**Projekt č. 1**

# **Výukový tutoriál**

**Model**

**šroub s dlouhým tělem**

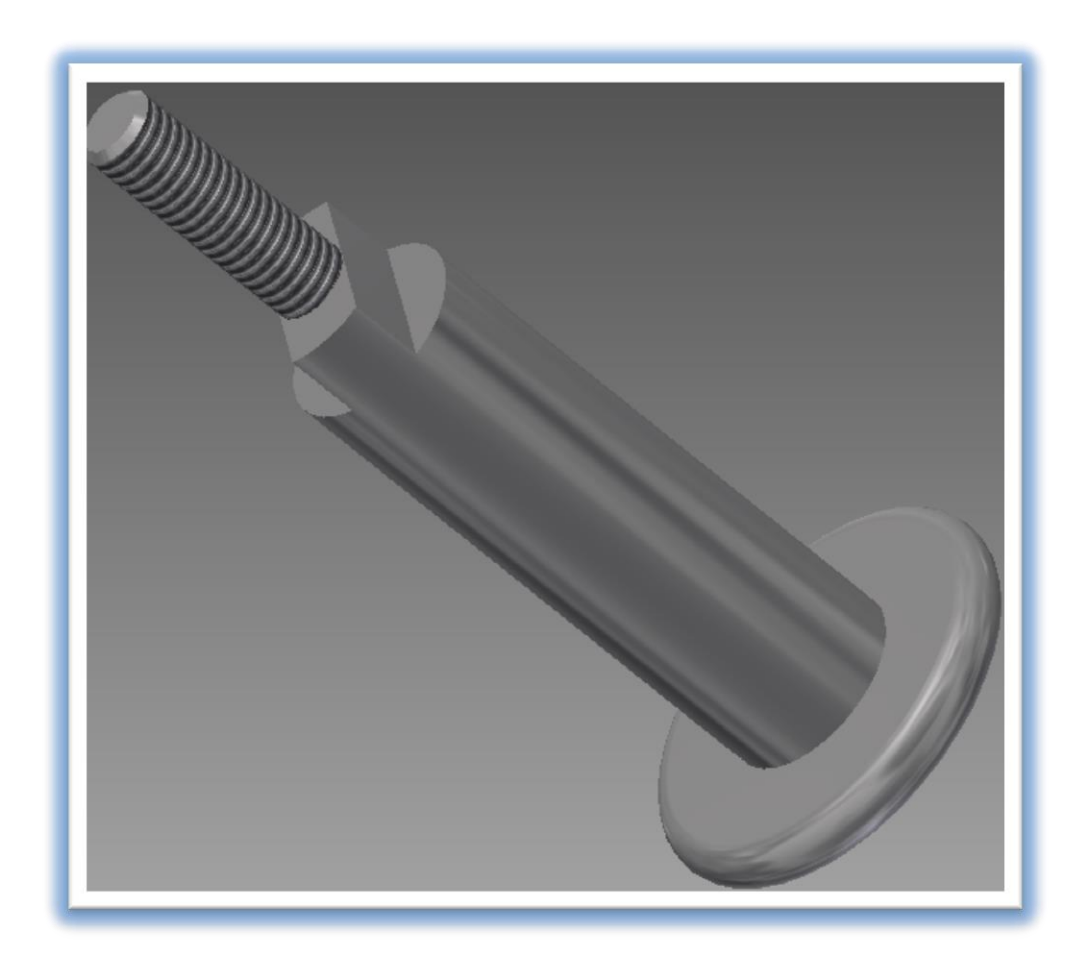

# **1. Krok – zapnutí programu Autodesk Invertor**

Po zapnutí programu Autodesk Invertor zvolíme Norma.ipt a následně klikneme levým tlačítkem myši

na vytvořit. Tímto krokem máme připravenou pracovní plochu pro vytváření nového modelu.

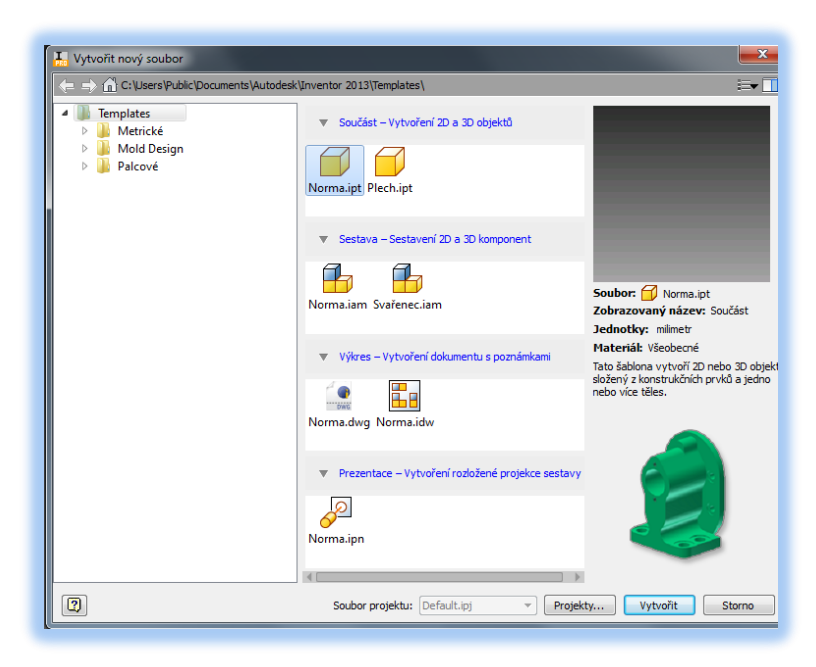

## **2. Krok - vytvoření 2D náčrtu**

V levém horním rohu zvolíme tlačítko Vytvořit 2D náčrt a zvolíme si rovinu k vytvoření 2D náčrtu.

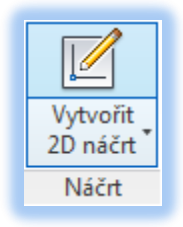

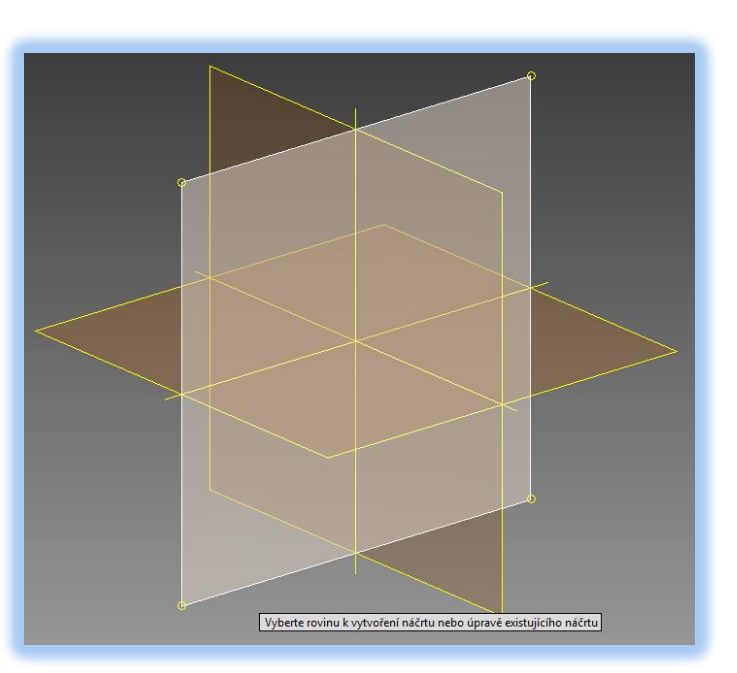

Na zobrazené pracovní ploše pomocí nástroje čára nakreslím náčrt tělesa.

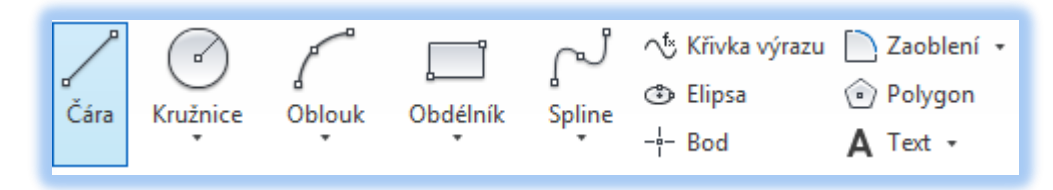

Protože se jedná o osově souměrné těleso, tak se náčrt bude skládat pouze z půlky tohoto tělesa. Následně označíme osu souměrnosti nástrojem osa a klikneme na tlačítko dokončit náčrt, které najdem v pravém horním rohu.

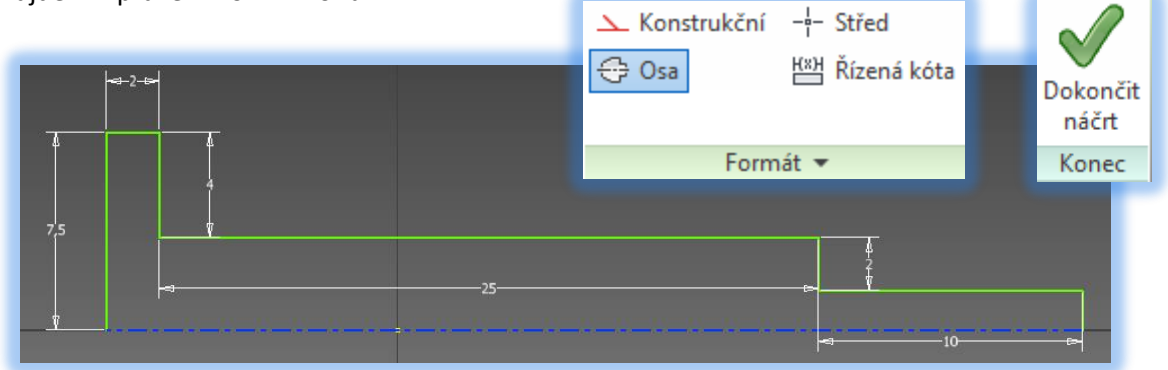

## **3. Krok – rotace**

Na kartě 3D model zvolíme nástroj Rotace. Zvolíme rotace podle osy, osu si následně vybereme a klikneme na tlačítko OK. Tímto krokem jsme rázem získali 3D rotační model.

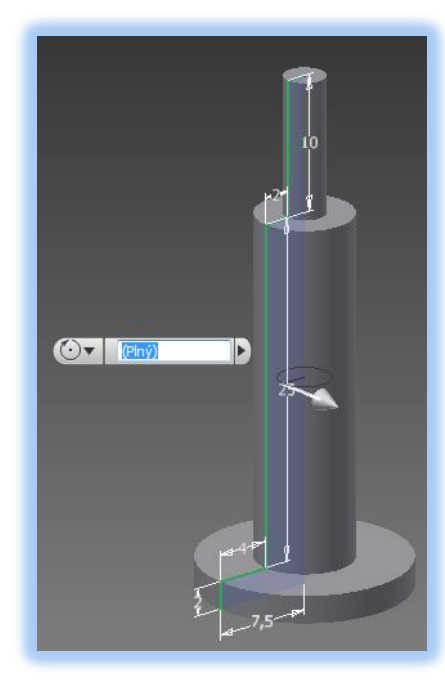

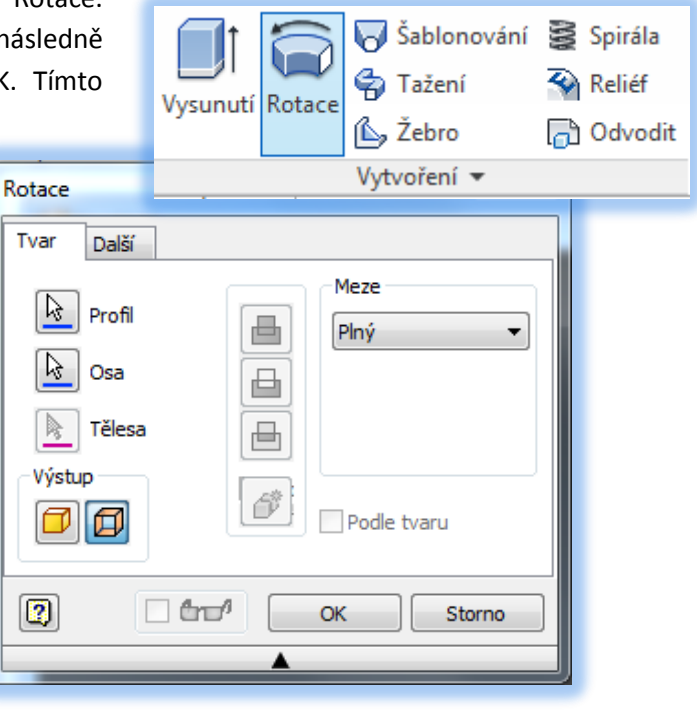

#### **4. Krok – zaoblení hlavy**

V tomto kroku zaoblíme hrany hlavy a to tím způsobem, že si na kartě 3D model zvolíme nástroj Zaoblení. Následně si zvolíme hrany, které chceme zaoblit a klikneme na tlačítko OK.

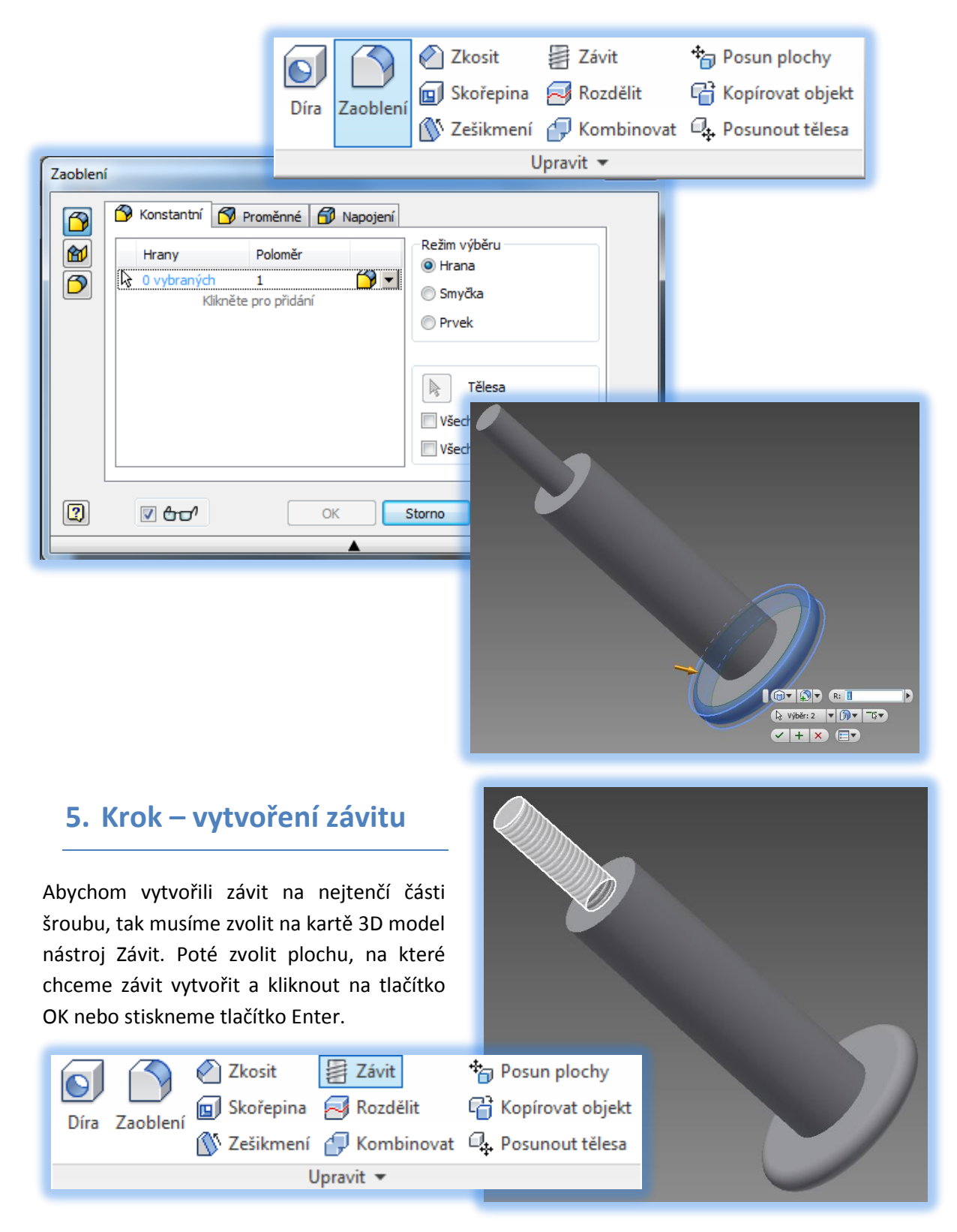

#### **6. Krok – zkosení hrany závitu**

Abychom zkosili hranu na začátku závitu, musíme si zvolit

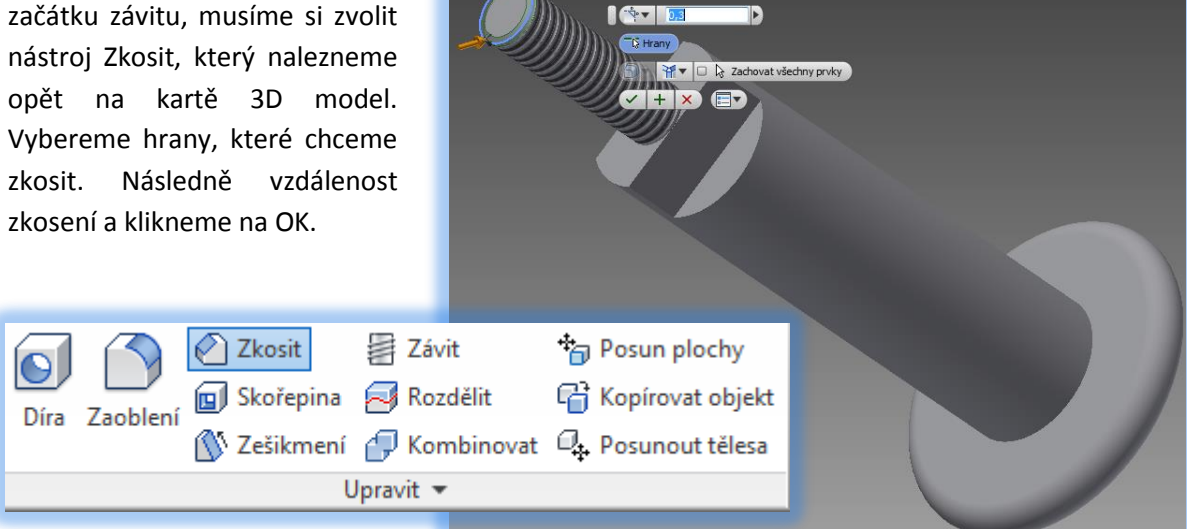

#### **7. Krok – vytvoření nového náčrtu pro vysunutí**

Pro vytvoření nového klikneme pravým tlačítkem na plochu kde chceme náčrt upravovat nebo vytvářet a vybereme možnost vytvořit náčrt. Nástrojem čára nakreslíme GRE hranice, kde následně vyřízneme část modelu. Vytvořit náčrt A klikneme na dokončit náčrt.√<sup>t</sup> Křivka výrazu [ ) Zaoblení + **®** Elipsa polygon Čára Spline Kružnice Oblouk Obdélník  $-\frac{1}{7}$  Bod  $\triangle$  Text  $\rightarrow$ Dokončit náčrt Konec

#### **8. Krok - vysunutí**

Na kartě 3D model si zvolíme nástroj vysunutí. Myší si označíme plochy, které chceme vysunout. Vysunutí můžeme volit do plusových hodnot a stejně i do záporných. My zvolíme záporné hodnoty a před rozměr zapíšeme znak -. Po zadání rozměru stiskneme tlačítko OK.

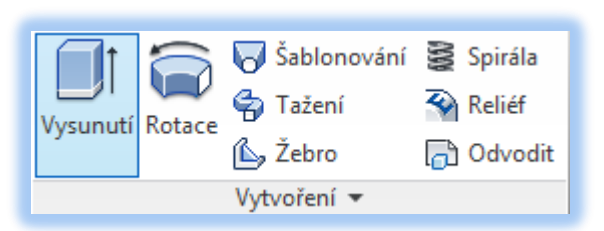

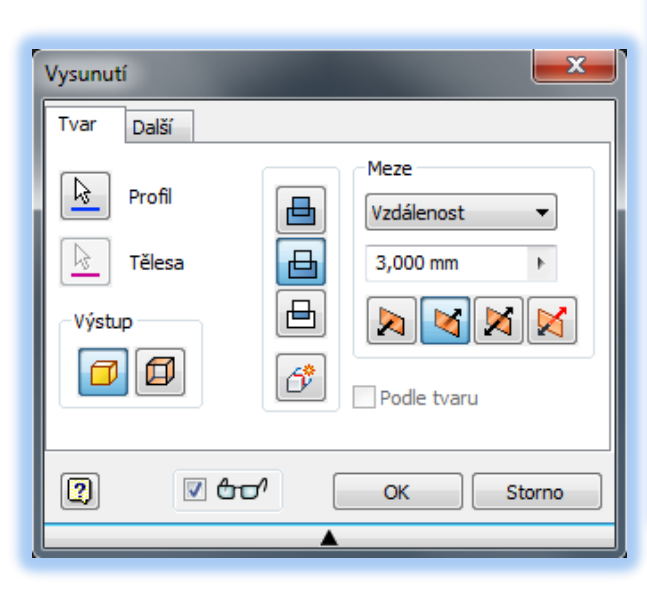

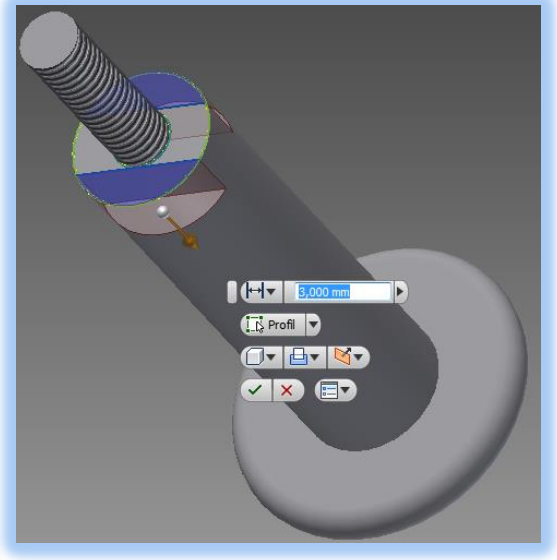

## **9. Krok – přiřazení materiálu**

Aby model vypadal reálně můžeme mu přiřadit materiál a to nástrojem Materiál na kartě Nástroje. V následně zobrazené tabulce vybereme materiál. V našel případě ocel a klikneme na tlačítko přidat do dokumentu nebo klikneme dvakrát. Po této činnosti se materiál přiřadí k našemu modelu.

Materiál

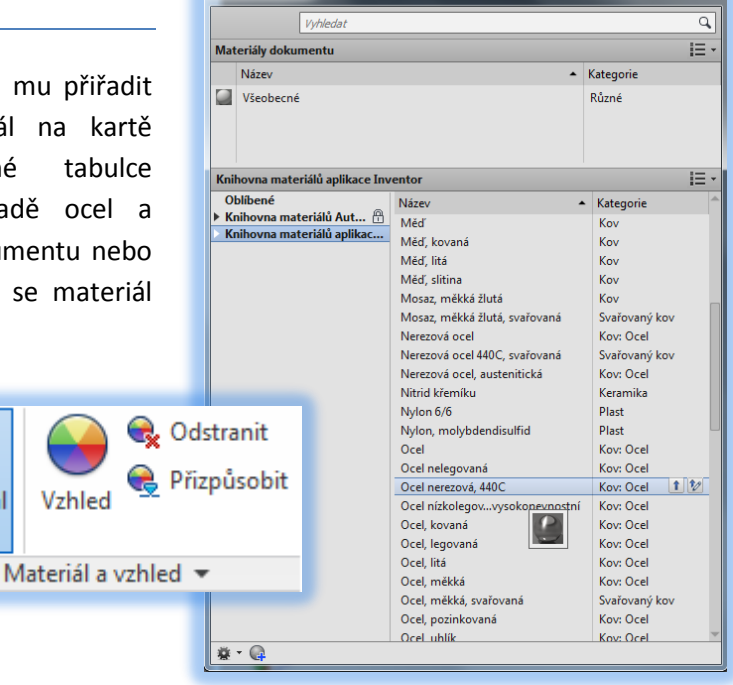

.<br>Prohlížeč materiálů